### Anleitung zur Mastweb-App [\(FR,](#page-4-0) [IT,](#page-7-0) [EN\)](#page-9-0)

### <span id="page-0-2"></span>Datenübersicht

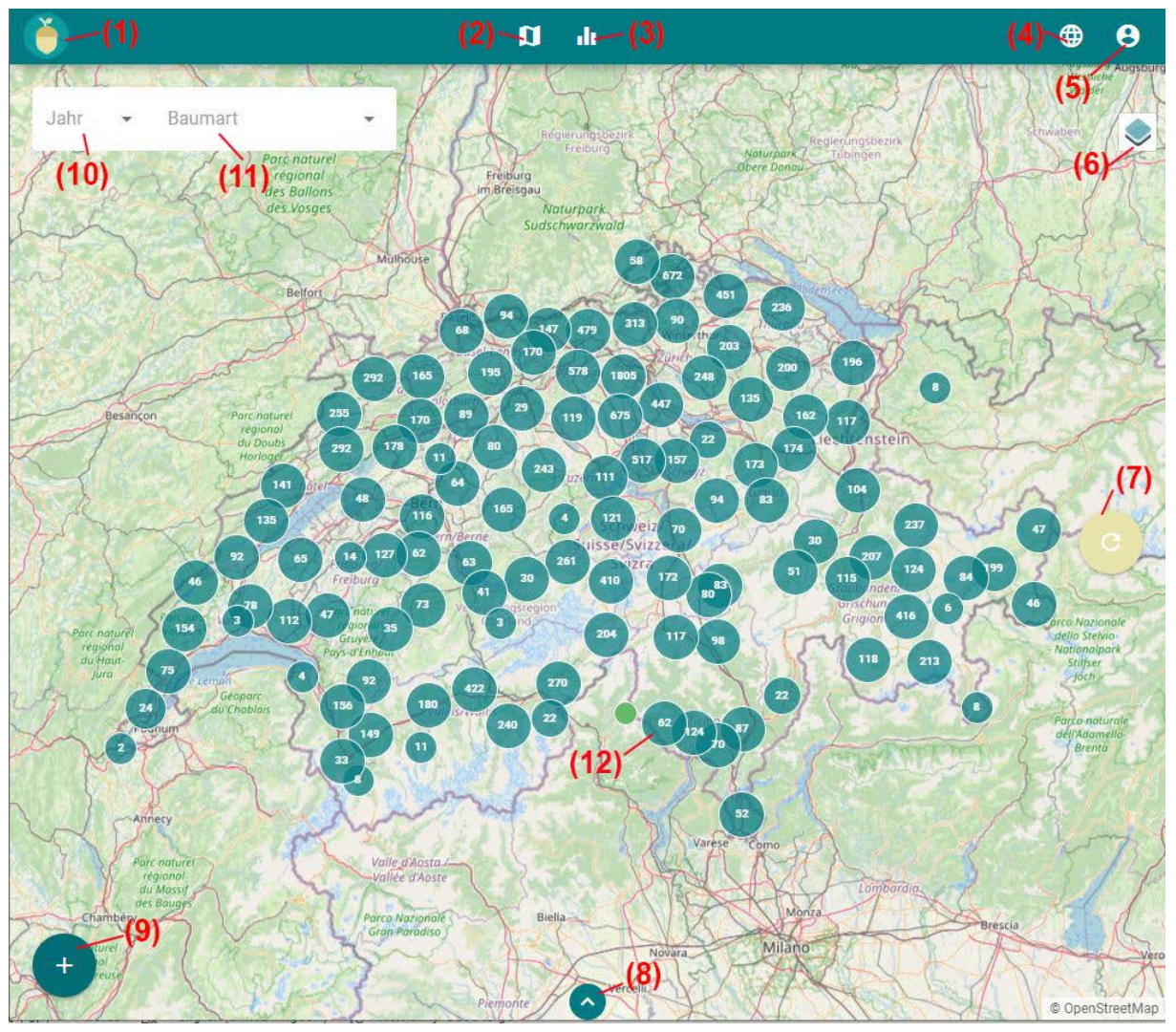

<span id="page-0-0"></span>*Figure 1: Übersichtskarte zu den verfügbaren Daten.*

Standardmässig startet die Mastweb-App (app.mastweb.ch) auf der Karte zur Datenübersicht (**[Figure 1](#page-0-0)**). Innerhalb der App ist es jederzeit möglich zur Datenübersicht zurückzukehren, indem man auf das Kartensymbol **(2)** klickt. Das Mastweb-Symbol **(1)** oben rechts ist ein direkter link zur Hauptseite des Mastweb-Projekts (wsl.mastweb.ch). Das Dashboard zum Datenexport und Datenvisualisierung erreichen sie über das Balken-Symbol **(3)**. The Sprache der Applikation kann auf Deutsch, Französisch, Italienisch und Englisch gewechselt werden **(4)**. Einige Funktionen der App (z.B. das Melden von Beobachtungen) sind nur für registrierte Nutzer verfügbar. Um sich zu registrieren oder einzuloggen klicken sie bitte auf das entsprechende Symbol

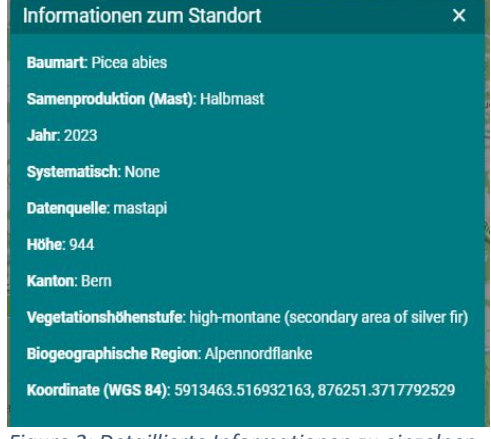

<span id="page-0-1"></span>*Figure 2: Detaillierte Informationen zu einzelnen Datenpunkten.*

oben rechts **(5)**. Die Darstellung der Hintergrundkarten kann via **(6)** angepasst werden. Um die Geschwindigkeit der Seite zu optimieren sind viele Daten zwischengespeichert und werden nicht automatisch erneut geladen nach kleinen Änderungen (z.B. nach jeder neuen Meldung). Es ist jedoch jederzeit möglich die Daten manuell auf den aktuellen Stand zu bringen **(7)**. Die einzelnen Punkte auf der Karte symbolisieren individuelle Datenpunkte zur Samenbildung von Bäumen (**[Figure 2](#page-0-1)**) und die zugehörige Legende kann mit **(8)** ein- und ausgeblendet werden. Neue Beobachtungen können ganz einfach durch einen Klick auf das Plus-Symbol in der unteren linken Ecke getätigt werden **(9)**. Standardmässsig werden alle verfügbaren Daten angezeigt **(12)** es kann aber auch gezielt nach einem bestimmten Jahr **(10)** und/oder bestimmten Baumart **(11)** gefiltert werden, um einen besseren Überblick zu erhalten. Durch das Hereinzoomen werden individuelle Datenpunkte sichtbar. Das Anklicken eines Datenpunk öffnet ein neues Popfenster mit detaillierten Informationen zum Punk und falls vorhanden die assoziierten Fotos [\(Figure 2\)](#page-0-1).

### Account Information und Einloggen

Durch das Klicken auf das Benutzer-Symbol (**[Figure 1](#page-0-0)**, **(5)**) gelangt man auf die Loginseite (**[Figure 3](#page-1-0)**) oder falls bereits eingeloggt auf die Benutzerseite (**[Figure 4](#page-1-1)**).

Auf der **Loginseite** (**[Figure 3](#page-1-0)**) gibt es eine Reihe von verschiedenen Möglichkeiten sich für die Mastweb-App anzumelden (**[Figure 3](#page-1-0)**). Am einfachsten erstellt man einen Account direkt in der Applikation durch das Klicken auf «Registrieren» **(1)**. Für die Erstellung eines Accounts benötigt man eine E-Mailaddresse und ein Passwort. Diese Informationen können nach der einmaligen Registrierung und Bestätigung der E-Mailaddresse verwendet werden, um sich in die Mastweb-App einzuloggen **(2)**. Alternativ ist es auch möglich sich über bereits vorhandene Accounts von Drittanbietern einzuloggen (Google, WSL oder Microsoft, **(3)**). Ist man eingeloggt für das Klicken auf das das Benutzer-Symbol (**[Figure 1](#page-0-0)**, **(5)**) direkt zur Benutzerseite.

Auf der **Benutzerseite** (**[Figure 4](#page-1-1)**) kann man dies Anleitung direkt herunterladen **(1)**. Ausserdem kann eine Excelvorlage heruntergeladen werden **(2)**, welche es ermöglich eine grössere Anzahl von Beobachtungen als «Batch» hochzuladen. Dies ist hilfreich, falls

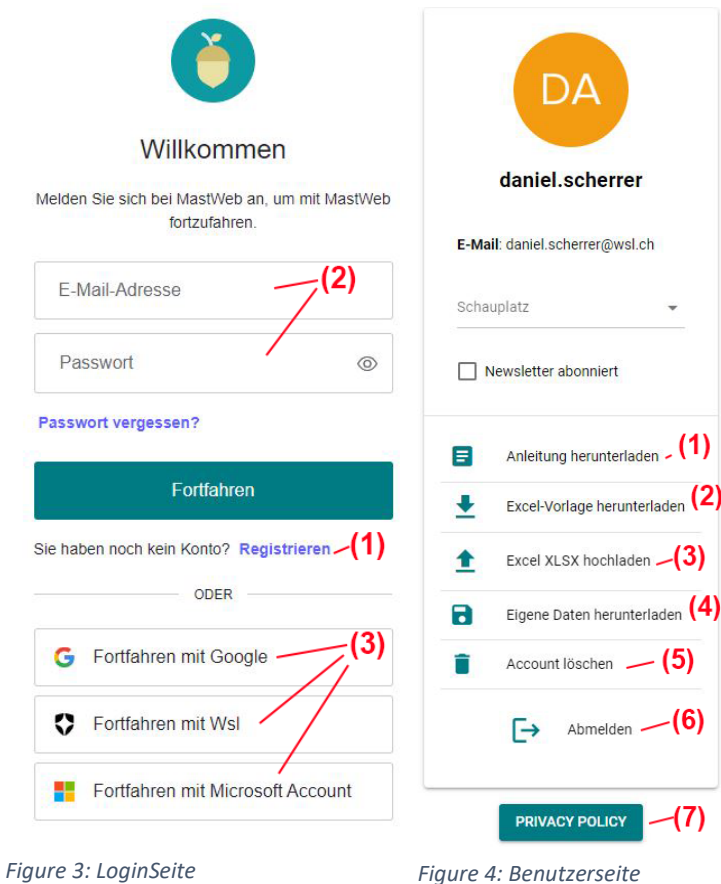

<span id="page-1-0"></span>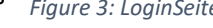

<span id="page-1-1"></span>

die Beobachtungen im Feld nicht direkt mit der App aufgenommen wurden und z.B. auf Papier vorhanden sind. Die Ausgefüllte Excelvorlage kann direkt hier auf der Benutzerseite hochgeladen werden **(3)**. Via Benutzerseite können auch die eigenen Daten heruntergeladen werden **(4)**. Dies umfasst alle Einträge, welche mit diesem Benutzer getätigt wurden. Auch eine Löschung des Accounts ist hier möglich **(5)**, sofern es sich u einen Mastweb-Account handelt. Accounts von Drittanbietern können hier nicht gelöscht werden. Falls man sich abmelden oder den Account wechseln will geschieht dies über **(6)**. Die «Privacy Police» von Mastweb kann über **(7)** abgerufen werden.

### Dateneingabe

Die Dateneingabe erfolgt über das Plus-Symbol auf der Übersichtskarte (**[Figure 1](#page-0-0)**; **(9)**). Das Eingabefenster hat eine Reihe von Feldern, die mit Informationen gefüllt werden können.

Eine essenzielle Information ist die Örtlichkeit der Mastbeobachtung. Die aktuelle GPS-Position kann über **(2)** abgefragt werden. Danach kann diese gegebenenfalls direkt auf der Karte **(1)** angepasst werden. Auch eine manuelle Eingabe von Koordinaten ist möglich **(3)**. Zu jeder Mastbeobachtung kann ein Bild als Beleg hinzugefügt werden **(4)**. Die Auswahl der Baumarten **(5)** erfolgt via Dropdownmenü. Dieses ist standardmässig basierend auf den lateinischen Artnamen, kann aber auf Wunsch auf Trivialnamen in DE, FR, IT oder EN umgestellt werden **(6)**. Die Beurteilung der Mast **(7)** erfolgt in vier Stufen. Wie man eine solche Beurteilung vornimmt, kann den Wegleitungen entnommen werden [\(https://mastweb.wsl.ch/de/samenmast-er](https://mastweb.wsl.ch/de/samenmast-erkennen/)[kennen/\)](https://mastweb.wsl.ch/de/samenmast-erkennen/). Das Datum der Beobachtung **(8)** ist standardmässig auf das aktuelle Datum gesetzt, kann aber manuell angepasst werden. Falls der Beobachter und Benutzer nicht iden-

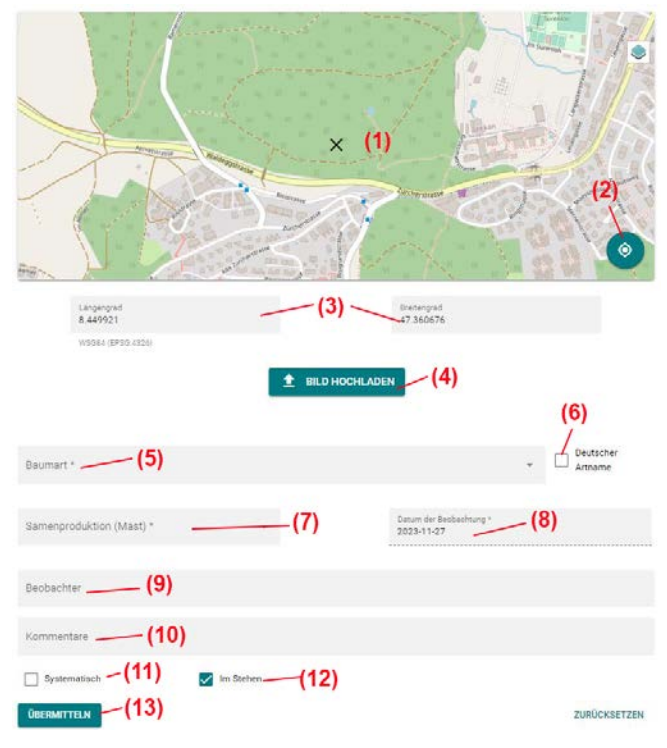

*Figure 5: Fenster zur Eingabe von neuen Mastbeobachtungen.*

tisch sind, kann ein Beobachter spezifiziert werden **(9)**. Ausserdem kann die Beobachtung mit einem Kommentar versehen werden **(10)**. Die Checkbox **(11)**sollte nur angeklickt werden, wenn die Beobachtungen als Teil eines systematischen Designs erfolgen. Die Checkbox **(12)** zeigt an, ob die Beobachtung von innerhalb des beurteilten Bestandes erfolgt oder z.B. von einem Gegenhang aus der Distanz. Die einzigen Angaben, welche immer angegeben werden müssen, sind die Koordinaten, die Baumart und die Mastbeurteilungen. Alle anderen Angaben werden leer gelassen oder von System ausgefüllt. Die Beobachtungen kann via **(13)** übermittelt werden und der Benutzer erhält eine Vollzugs- oder Fehlermeldung.

### Dashboard und Datenbezug

Das Dashboard zum Datenexport und Datenvisualisierung erreichen sie über das Balken-Symbol (**[Figure 1](#page-0-0)**;**(3)**). Das Dashboard besteht auf vier verschiedenen Panels zur Datenvisualisierung (**[Figure 6](#page-2-0)**).

Das **Panel oben links**(**[Figure 7](#page-3-0)**) ist vergleichbar mit der Übersichtskarte erlaubt aber eine sehr viel detailliertere Auswahl der darzustellenden Daten. Der Filter zur Datenauswahl wird via **(1)** ausgeklappt. Die Daten werden immer für eine bestimmte Baumart **(3)** und Jahr **(4)** angezeigt. Die Daten einer Baumart und eines bestimmten Jahres können dann aber noch weiter

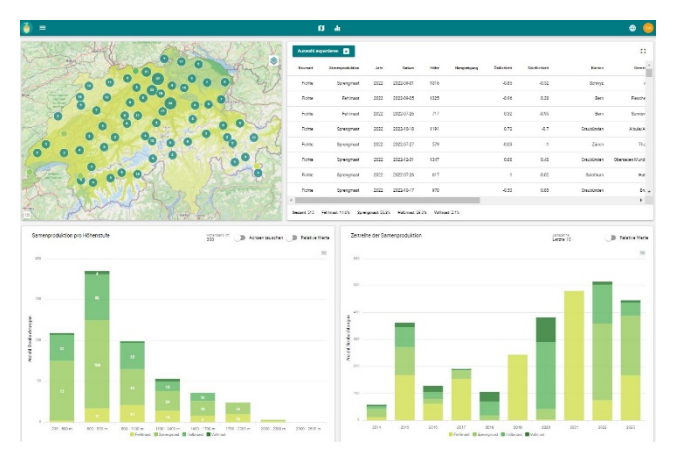

<span id="page-2-0"></span>*Figure 6: Übersicht des Dashboards mit den vier Paneln.*

eingegrenzt werden. Dies kann einerseits über die Höhe erfolgen **(5)** oder durch das Eingrenzen eines geographischen Bereichs **(2)**. Die ausgewählten Daten sind dann auf der Karte **(8)** dargestellt. Zusätzlich zu den Punktdaten existieren für einige Baumarten Modelle (https://mastweb.wsl.ch/de/mastmodellierung/) welche eine ein und ausgeblendet werden können **(6)**. Eine manuelle Aktualisierung der Daten kann via **(7)** ausgelöst werden.

Das **Panel oben rechts** (**[Figure 8](#page-3-1)**) ist ein tabellarischer Auszug der ausgewählten Daten. Jede Zeile stellt dabei einen Mastbeobachtung dar und ist mit diversen Daten ergänzt **(2)**. Die ausgewählten Daten können hier direkt heruntergeladen werden **(1)**. Zusätzlich wird am eine der Tabelle eine kurze Zusammenfassung angezeigt **(3)**.

Das **Panel unten links**(**[Figure 9](#page-3-2)**) zeigt die Verteilung der ausgewählten Daten entlang eines Höhengradienten **(1)**. Standardmässig wird die absolute Anzahl der Beobachtungen pro Höhenstufen angezeigt, dies kann aber in relative Anteile pro Höhen-

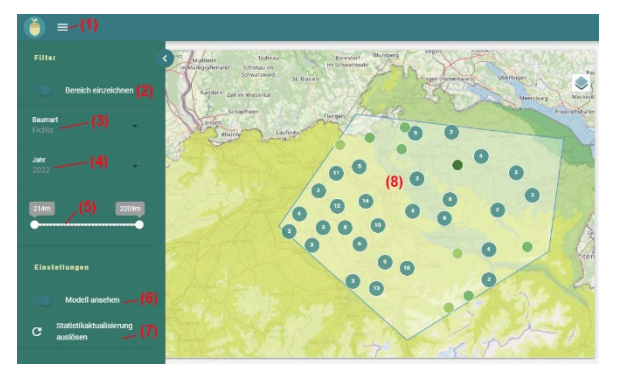

<span id="page-3-0"></span>*Figure 7: Karte und Auswahl von Datenpunkten.*

Auswahl exportieren **v** (1)

| Raumart    | Samenproduktion       | <b>Jahr</b>      | Datum          | Höhe | Hangneigung            | <b>Östlichkeit</b> |              |  |
|------------|-----------------------|------------------|----------------|------|------------------------|--------------------|--------------|--|
|            |                       |                  |                |      |                        |                    | Nördlichkeit |  |
| Fichte     | Sprengmast            | 2022             | 2022-09-01     | 1016 |                        | $-0.85$            | $-0.52$      |  |
| Fichte     | Fehlmast              | 2022             | 2022-09-05     | 1325 |                        | $-0.96$            | 0.28         |  |
| Fichte     | Fehlmast.             | 2022             | 2022-07-26     | 717  |                        | 0.32               | $-0.95$      |  |
| Fichte     | Sprengmast            | 2022             | 2022-10-18     | 1191 | -(2)                   | 0.72               | $-0.7$       |  |
| Fichte     | Sprengmast            | 2022             | 2022-07-27     | 579  |                        | $-0.03$            | $-1$         |  |
| Fichte     | Sprengmast            | 2022             | 2022-12-31     | 1347 |                        | 0.88               | 0.48         |  |
| Fichte     | Sprengmast            | 2022             | 2022-07-26     | 617  |                        | $-1$               | $-0.02$      |  |
| Fichte.    | Sprengmast            | 2022             | 2022-10-17     | 970  |                        | $-0.53$            | 0.85.        |  |
| Gesamt 515 | <b>Fehlmast</b> 14.6% | Sprengmast 55.3% | Halbmast 28.0% |      | Vollmast $2.1\% - (3)$ |                    |              |  |

<span id="page-3-1"></span>*Figure 8: Tabelle mit den ausgewählten Datenpunkten.*

stufe umgeschaltet werden **(2)**. Die Grösse bzw. Anzahl der Höhenbänder lässt sich einstellen **(3)** und eine alternative Darstellung der Höhenverteilung nach Mastklassen ausgewählt werden **(4)**. Das Herunterladen der Grafik oder der darin enthaltenen Daten ist direkt möglich **(5)**.

Das **Panel unten rechts** (**[Figure 10](#page-3-3)**) zeigt eine Zeitreihe der Mastbeobachtungen der ausgewählten Baumart und geographischen Region für alle Mastklassen **(1)**. Die Zeitspanne **(2)** und eine relative Darstellung **(3)** können angepasst werden. Das Herunterladen der Grafik oder der darin enthaltenen Daten ist direkt möglich **(4)**.

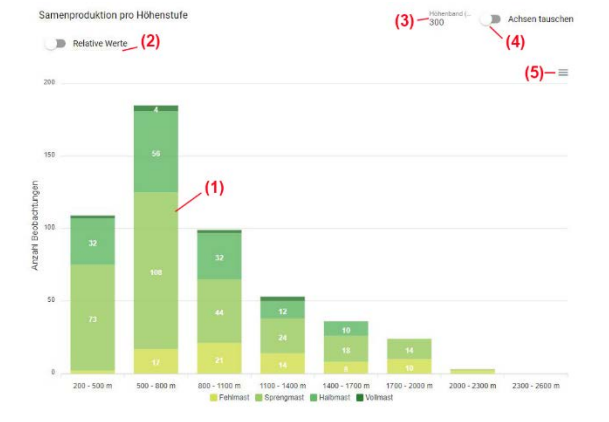

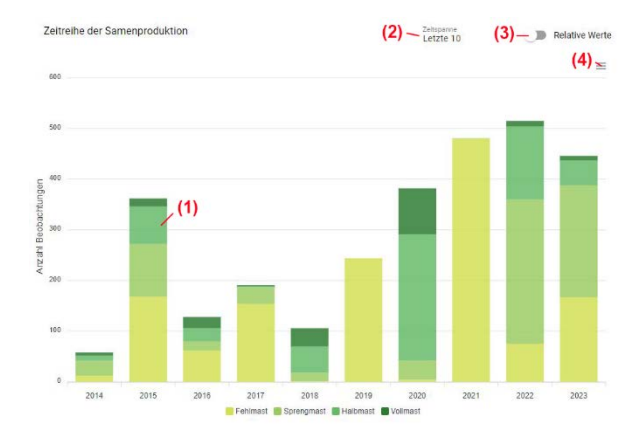

<span id="page-3-2"></span>*Figure 9: Höhenverteilung der Mastbeobachtungen. Figure 10: Zeitreihe der Mastbeobachtungen.*

<span id="page-3-3"></span>

## Manuel de l'application Mastweb [\(DE,](#page-0-2) [IT,](#page-7-0) [EN\)](#page-9-0)

### <span id="page-4-0"></span>Vue d'ensemble des données

Par défaut, l'application Mastweb (app.mastweb.ch) démarre sur la carte de l'aperçu des données (**[Figure 1](#page-0-0)**). À tout moment dans l'application, il est possible de revenir à l'aperçu des données en cliquant sur l'icône de carte **(2)**. Le symbole Mastweb **(1)** en haut à droite est un lien direct vers la page principale du projet Mastweb (wsl.mastweb.ch). Vous pouvez accéder au tableau de bord pour l'exportation et la visualisation des données via l'icône de barre **(3)**. La langue de l'application peut être changée entre l'allemand, le français, l'italien et l'anglais **(4)**. Certaines fonctionnalités de l'application (telles que le signalement d'observations) ne sont disponibles que pour les utilisateurs enregistrés. Pour vous inscrire ou vous connecter, veuillez cliquer sur l'icône correspondante en haut à droite **(5)**. La représentation des cartes de fond peut être ajustée via **(6)**. Pour optimiser la vitesse de la page, de nombreuses données sont mises en cache et ne sont pas automatiquement rechargées après de petites modifications (par exemple, après chaque nouvelle observation). Cependant, il est toujours possible de mettre manuellement les données à jour **(7)**. Les points individuels sur la carte symbolisent des points de données individuels sur la formation des graines d'arbres (**[Figure 2](#page-0-1)**), et la légende associée peut être activée ou désactivée avec **(8)**. De nouvelles observations peuvent être facilement faites en cliquant sur l'icône plus dans le coin inférieur gauche **(9)**. Par défaut, toutes les données disponibles sont affichées **(12)**, mais il est également possible de filtrer spécifiquement par année **(10)** et/ou par espèce d'arbre spécifique **(11)** pour obtenir une meilleure vue d'ensemble. En zoomant, des points de données individuels deviennent visibles. En cliquant sur un point de données, une nouvelle fenêtre contextuelle s'ouvre avec des informations détaillées sur le point et, le cas échéant, les photos associées (**[Figure 2](#page-0-1)**).

### Informations sur le compte et connexion

En cliquant sur l'icône utilisateur (**[Figure 1](#page-0-0)**, **(5)**), vous accédez à la page de connexion (**[Figure 3](#page-1-0)**) ou, si vous êtes déjà connecté, à la page utilisateur (**[Figure 4](#page-1-1)**).

Sur la page de connexion (**[Figure 3](#page-1-0)**), il existe plusieurs façons de vous inscrire à l'application Mastweb (**[Figure 3](#page-1-0)**). La méthode la plus simple consiste à créer un compte directement dans l'application en cliquant sur "S'inscrire" **(1)**. Pour créer un compte, vous avez besoin d'une adresse e-mail et d'un mot de passe. Ces informations peuvent être utilisées après l'inscription et la confirmation de l'adresse email pour vous connecter à l'application Mastweb **(2)**. Il est également possible de se connecter via des comptes existants auprès de tiers (Google, WSL ou Microsoft, **(3)**). Une fois connecté, vous pouvez accéder directement à la page utilisateur en cliquant sur l'icône utilisateur (**[Figure 1](#page-0-0)**, **(5)**).

Sur la page utilisateur (**[Figure 4](#page-1-1)**), vous pouvez télécharger directement ce manuel **(1)**. De plus, un modèle Excel peut être téléchargé **(2)**, permettant de téléverser un grand nombre d'observations en tant que "lot". Cela est utile si les observations sur le terrain n'ont pas été prises directement avec l'application et sont par exemple sur papier. Le modèle Excel rempli peut être téléchargé directement sur cette page utilisateur **(3)**. Vous pouvez également télécharger vos propres données via la page utilisateur **(4)**. Cela inclut toutes les entrées faites par cet utilisateur. La suppression du compte est également possible ici **(5)**, à condition qu'il s'agisse d'un compte Mastweb. Les comptes de tiers ne peuvent pas être supprimés ici. Si vous souhaitez vous déconnecter ou changer de compte, vous pouvez le faire via **(6)**. La "Politique de confidentialité" de Mastweb peut être consultée via **(7)**.

### Saisie de données

La saisie de données se fait via l'icône plus sur la carte d'aperçu (**[Figure 1](#page-0-0)**; **(9)**). La fenêtre de saisie comporte plusieurs champs pouvant être remplis avec des informations.

Une information essentielle est l'emplacement de l'observation de la montaison. La position GPS actuelle peut être obtenue via **(2)**. Ensuite, elle peut éventuellement être ajustée directement sur la carte **(1)**. Une saisie manuelle des coordonnées est également possible **(3)**. Une photo peut être ajoutée comme preuve à chaque observation de la montaison **(4)**. La sélection des espèces d'arbres **(5)** se fait via un menu déroulant. Celui-ci est basé par défaut sur les noms latins des espèces, mais peut être changé sur demande en noms communs en allemand, français, italien ou anglais **(6)**. L'évaluation de la montaison **(7)** se fait en quatre étapes. Comment effectuer une telle évaluation peut être trouvé dans les directives (https://mastweb.wsl.ch/fr/comment-varie-la-fructification-chez-lesarbres-forestiers/). La date de l'observation **(8)** est par défaut réglée sur la date actuelle, mais peut être ajustée manuellement. Si l'observateur et l'utilisateur ne sont pas identiques, un observateur peut être spécifié **(9)**. De plus, l'observation peut être accompagnée d'un commentaire **(10)**. La case à cocher **(11)** ne doit être cochée que si les observations font partie d'une conception systématique. La case à cocher **(12)** indique si l'observation provient de l'intérieur de la parcelle évaluée ou, par exemple, d'une distance sur une colline opposée. Les seules informations qui doivent toujours être fournies sont les coordonnées, l'espèce d'arbre et l'évaluation de la montaison. Toutes les autres informations sont laissées vides ou remplies par le système. Les observations peuvent être soumises via **(13)**, et l'utilisateur reçoit une notification de succès ou d'erreur.

### Tableau de bord et récupération de données

Vous pouvez accéder au tableau de bord pour l'exportation et la visualisation des données via l'icône de barre (**[Figure 1](#page-0-0)**; **(3)**). Le tableau de bord se compose de quatre panneaux différents de visualisation des données (**[Figure 6](#page-2-0)**).

Le **panneau en haut à gauche** (**[Figure 7](#page-3-0)**) est similaire à la carte d'aperçu mais permet une sélection beaucoup plus détaillée des données à afficher. Le filtre de sélection de données est déployé via **(1)**. Les données sont toujours affichées pour une espèce d'arbre spécifique **(3)** et une année spécifique **(4)**. Cependant, les données d'une espèce d'arbre et d'une année spécifique peuvent encore être filtrées davantage. Cela peut être fait d'une part par la hauteur **(5)** ou en limitant une zone géographique **(2)**. Les données sélectionnées sont ensuite affichées sur la carte **(8)**. En plus des données ponctuelles, des modèles existent pour certaines espèces d'arbres (https://mastweb.wsl.ch/fr/resultats/modelisation-spatiale-de-la-fructification-des-arbres/) et peuvent être activés ou désactivés **(6)**. Une mise à jour manuelle des données peut être déclenchée via **(7)**.

Le **panneau en haut à droite** (**[Figure 8](#page-3-1)**) est un extrait tabulaire des données sélectionnées. Chaque ligne représente une observation de montaison et est complétée par diverses données **(2)**. Les données sélectionnées peuvent être téléchargées directement ici **(1)**. En outre, un résumé court est affiché en bas du tableau **(3)**.

Le **panneau en bas à gauche** (**[Figure 9](#page-3-2)**) montre la distribution des données sélectionnées le long d'un gradient d'altitude **(1)**. Par défaut, le nombre absolu d'observations par tranche d'altitude est affiché, mais cela peut être basculé en proportions relatives par tranche d'altitude **(2)**. La taille ou le nombre de bandes d'altitude peuvent être ajustés **(3)**, et une représentation alternative de la distribution d'altitude par classes de montaison peut être sélectionnée **(4)**. Le téléchargement du graphique ou des données qu'il contient est possible directement **(5)**.

Le **panneau en bas à droite** (**[Figure 10](#page-3-3)**) montre une série chronologique des observations de montaison de l'espèce d'arbre sélectionnée et de la région géographique pour toutes les classes de montaison **(1)**. La période **(2)** et une représentation relative **(3)** peuvent être ajustées. Le téléchargement du graphique ou des données qu'il contient est possible directement **(4)**.

### Istruzioni per l'app Mastweb [\(DE,](#page-0-2) [FR,](#page-4-0) [EN\)](#page-9-0)

### <span id="page-7-0"></span>Panoramica dei dati

Di default, l'app Mastweb (app.mastweb.ch) si avvia sulla mappa dell'overview dei dati (**[Figure 1](#page-0-0)**). All'interno dell'app è sempre possibile tornare all'overview dei dati cliccando sull'icona della mappa **(2)**. Il simbolo Mastweb **(1)** in alto a destra è un collegamento diretto alla pagina principale del progetto Mastweb (wsl.mastweb.ch). Il dashboard per l'esportazione e la visualizzazione dei dati è accessibile tramite l'icona a barra **(3)**. La lingua dell'applicazione può essere cambiata tra tedesco, francese, italiano e inglese **(4)**. Alcune funzioni dell'app (come la segnalazione di osservazioni) sono disponibili solo per gli utenti registrati. Per registrarsi o effettuare il login, fare clic sull'icona corrispondente in alto a destra **(5)**. La visualizzazione delle mappe di sfondo può essere adattata tramite **(6)**. Per ottimizzare la velocità della pagina, molti dati sono memorizzati e non vengono automaticamente ricaricati dopo piccole modifiche (ad esempio, dopo ogni nuova segnalazione). Tuttavia, è sempre possibile aggiornare manualmente i dati allo stato attuale **(7)**. I singoli punti sulla mappa simboleggiano punti dati individuali sulla formazione dei semi degli alberi (**[Figure 2](#page-0-1)**) e la legenda associata può essere attivata o disattivata con **(8)**. Nuove osservazioni possono essere fatte facilmente cliccando sull'icona più nell'angolo in basso a sinistra **(9)**. Di default, vengono mostrati tutti i dati disponibili **(12)**, ma è anche possibile filtrare specificamente per anno **(10)** e/o specie di albero specifica **(11)** per ottenere una migliore panoramica. Ingrandendo, diventano visibili punti dati individuali. Cliccando su un punto dati, si apre una nuova finestra popup con informazioni dettagliate sul punto e, se disponibili, le foto associate (**[Figure](#page-0-1)  [2](#page-0-1)**).

#### Informazioni sull'account e accesso

Cliccando sull'icona utente (**[Figure 1](#page-0-0)**, **(5)**), si accede alla pagina di login (**[Figure 3](#page-1-0)**) o, se si è già effettuato l'accesso, alla pagina utente (**[Figure 4](#page-1-1)**).

Sulla pagina di login (**[Figure 3](#page-1-0)**), ci sono diverse opzioni per accedere all'app Mastweb (**[Figure 3](#page-1-0)**). La via più semplice è creare un account direttamente nell'app cliccando su "Registrati" **(1)**. Per creare un account è necessario un indirizzo email e una password. Queste informazioni possono essere utilizzate dopo la registrazione e la conferma dell'indirizzo email per effettuare il login nell'app Mastweb **(2)**. È anche possibile effettuare l'accesso tramite account già esistenti di terze parti (Google, WSL o Microsoft, **(3)**). Una volta effettuato l'accesso, è possibile accedere direttamente alla pagina utente cliccando sull'icona utente (**[Figure 1](#page-0-0)**, **(5)**).

Sulla pagina utente (**[Figure 4](#page-1-1)**), è possibile scaricare direttamente questo manuale **(1)**. Inoltre, è possibile scaricare un modello Excel **(2)**, che consente di caricare un gran numero di osservazioni come "batch". Questo è utile se le osservazioni sul campo non sono state registrate direttamente con l'app e sono ad esempio su carta. Il modello Excel compilato può essere caricato direttamente su questa pagina utente **(3)**. È anche possibile scaricare i propri dati tramite la pagina utente **(4)**. Questo include tutte le voci fatte da questo utente. La cancellazione dell'account è possibile anche qui **(5)**, a condizione che si tratti di un account Mastweb. Gli account di terze parti non possono essere cancellati qui. Se si desidera effettuare il logout o cambiare account, è possibile farlo tramite **(6)**. La "Privacy Policy" di Mastweb può essere consultata tramite **(7)**.

### Inserimento dei dati

L'inserimento dei dati avviene tramite l'icona più sulla mappa di overview (**[Figure 1](#page-0-0)**; **(9)**). La finestra di inserimento ha diversi campi che possono essere compilati con informazioni.

Un'informazione essenziale è la località dell'osservazione della montata. La posizione GPS attuale può essere ottenuta tramite **(2)**. Successivamente, questa può eventualmente essere regolata direttamente sulla mappa **(1)**. È anche possibile inserire manualmente le coordinate **(3)**. A ogni osservazione di montata può essere aggiunta un'immagine come prova **(4)**. La selezione delle specie di alberi **(5)** avviene tramite un menu a discesa. Questo è basato per impostazione predefinita sui nomi latini delle specie, ma può essere cambiato su richiesta in nomi comuni in tedesco, francese, italiano o inglese **(6)**. La valutazione della montata **(7)** avviene in quattro fasi. Come effettuare una tale valutazione può essere trovato nelle linee guida (https://mastweb.wsl.ch/it/come-riconoscere-un-anno-di-pasciona/). La data dell'osservazione **(8)** è impostata per default sulla data attuale, ma può essere regolata manualmente. Se l'osservatore e l'utente non sono identici, è possibile specificare un osservatore **(9)**. Inoltre, l'osservazione può essere corredata da un commento **(10)**. La casella di controllo **(11)** dovrebbe essere selezionata solo se le osservazioni fanno parte di un design sistematico. La casella di controllo **(12)** indica se l'osservazione proviene dall'interno del bosco valutato o, ad esempio, da una collina opposta. Le uniche informazioni che devono sempre essere fornite sono le coordinate, la specie di albero e la valutazione della montata. Tutte le altre informazioni sono lasciate vuote o compilate dal sistema. Le osservazioni possono essere inviate tramite **(13)**, e l'utente riceve una notifica di successo o errore.

### Dashboard e recupero dati

È possibile accedere al dashboard per l'esportazione e la visualizzazione dei dati tramite l'icona a barra (**[Figure 1](#page-0-0)**; (3)). Il dashboard è composto da quattro pannelli diversi per la visualizzazione dei dati (**[Figure](#page-2-0)  [6](#page-2-0)**).

Il **pannello in alto a sinistra** (**[Figure 7](#page-3-0)**) è simile alla mappa di overview ma consente una selezione molto più dettagliata dei dati da visualizzare. Il filtro per la selezione dei dati è espanso tramite **(1)**. I dati vengono sempre mostrati per una specie di albero specifica **(3)** e un anno specifico **(4)**. Tuttavia, i dati di una specie di albero e di un anno specifico possono essere ulteriormente filtrati. Ciò può avvenire sia per altezza **(5)** sia limitando un'area geografica **(2)**. I dati selezionati sono quindi visualizzati sulla mappa **(8)**. Oltre ai dati puntuali, esistono modelli per alcune specie di alberi [\(https://mast](https://mastweb.wsl.ch/it/risultati/translate-to-italienisch-raeumliche-modellierung-der-samenmast-von-baeumen/)[web.wsl.ch/it/risultati/translate-to-italienisch-raeumliche-modellierung-der-samenmast-von-baeu](https://mastweb.wsl.ch/it/risultati/translate-to-italienisch-raeumliche-modellierung-der-samenmast-von-baeumen/)[men/\)](https://mastweb.wsl.ch/it/risultati/translate-to-italienisch-raeumliche-modellierung-der-samenmast-von-baeumen/) che possono essere attivati o disattivati **(6)**. È possibile scatenare un aggiornamento manuale dei dati tramite **(7)**.

Il **pannello in alto a destra** (**[Figure 8](#page-3-1)**) è un estratto tabellare dei dati selezionati. Ogni riga rappresenta un'osservazione di montata e è integrata con varie informazioni **(2)**. I dati selezionati possono essere scaricati direttamente qui **(1)**. Inoltre, viene visualizzato un breve riepilogo nella parte inferiore della tabella **(3)**.

Il **pannello in basso a sinistra** (**[Figure 9](#page-3-2)**) mostra la distribuzione dei dati selezionati lungo un gradiente di altitudine **(1)**. Di default, viene mostrato il numero assoluto di osservazioni per fasce di altitudine, ma questo può essere cambiato in proporzioni relative per fasce di altitudine **(2)**. È possibile regolare la dimensione o il numero di fasce di altitudine **(3)** e selezionare una rappresentazione alternativa della distribuzione altitudinale per classi di montata **(4)**. Il download del grafico o dei dati contenuti è possibile direttamente **(5)**.

Il **pannello in basso a destra** (**[Figure 10](#page-3-3)**) mostra una serie temporale delle osservazioni di montata della specie di albero selezionata e della regione geografica per tutte le classi di montata **(1)**. La durata **(2)** e una rappresentazione relativa **(3)** possono essere modificate. Il download del grafico o dei dati contenuti è possibile direttamente **(4)**.

# <span id="page-9-0"></span>Instructions for the Mastweb App [\(DE,](#page-0-2) [FR,](#page-4-0) [IT\)](#page-7-0)

### Data Overview

By default, the Mastweb App (app.mastweb.ch) starts on the map for data overview (**[Figure 1](#page-0-0)**). Within the app, you can return to the data overview at any time by clicking on the map icon **(2)**. The Mastweb symbol **(1)** in the top right is a direct link to the main Mastweb project page (wsl.mastweb.ch). The dashboard for data export and visualization is accessible through the bar icon **(3)**. The language of the application can be switched between German, French, Italian, and English **(4)**. Some app features (e.g., reporting observations) are available only to registered users. To register or log in, please click on the corresponding symbol in the top right **(5)**. The display of background maps can be adjusted via **(6)**. To optimize page speed, many data are cached and not automatically reloaded after minor changes (e.g., after each new report). However, it is always possible to manually update the data to the current state **(7)**. Individual points on the map symbolize specific data points related to tree seed formation (**[Figure](#page-0-1)  [2](#page-0-1)**), and the associated legend can be toggled with **(8)**. New observations can be easily made by clicking on the plus symbol in the bottom left corner **(9)**. By default, all available data is displayed **(12)**, but you can also specifically filter by a particular year **(10)** and/or tree species **(11)** to get a better overview. Zooming in reveals individual data points. Clicking on a data point opens a new pop-up window with detailed information about the point and, if available, associated photos (**[Figure 2](#page-0-1)**).

### Account Information and Login

By clicking on the user symbol (**[Figure 1](#page-0-0)**, **(5)**), you can access the login page (**[Figure 3](#page-1-0)**) or, if already logged in, the user page (**[Figure 4](#page-1-1)**).

On the login page (**[Figure 3](#page-1-0)**), there are various ways to sign up for the Mastweb App (**[Figure 3](#page-1-0)**). The easiest way is to create an account directly in the application by clicking on "Register" **(1)**. To create an account, you need an email address and a password. After a one-time registration and email address confirmation, these details can be used to log in to the Mastweb App **(2)**. Alternatively, you can log in using existing third-party accounts (Google, WSL, or Microsoft, **(3)**). Once logged in, clicking on the user symbol (**[Figure 1](#page-0-0)**, **(5)**) takes you directly to the user page.

On the user page (**[Figure 4](#page-1-1)**), you can download this manual directly **(1)**. Additionally, you can download an Excel template **(2)**, allowing you to upload a larger number of observations as a "batch." This is useful if observations were not directly recorded with the app in the field and, for example, are on paper. The filled Excel template can be uploaded directly on this user page **(3)**. You can also download your own data via the user page **(4)**. This includes all entries made by this user. Deleting the account is also possible here **(5)**, provided it is a Mastweb account. Third-party accounts cannot be deleted here. If you want to log out or change the account, you can do so via **(6)**. Mastweb's "Privacy Policy" can be accessed through **(7)**.

### Data Entry

Data entry is done through the plus symbol on the overview map (**[Figure 1](#page-0-0)**; **(9)**). The entry window has several fields that can be filled with information.

An essential piece of information is the location of the mast observation. The current GPS position can be queried via **(2)**. Afterward, this can be adjusted directly on the map **(1)**. Manual entry of coordinates

is also possible **(3)**. An image can be added as evidence for each mast observation **(4)**. Tree species selection **(5)** is done via a dropdown menu. This is, by default, based on the Latin species names but can be switched to common names in German, French, Italian, or English upon request **(6)**. Mast assessment **(7)** is done in four stages. Guidelines on how to make such an assessment can be found in the instructions (https://mastweb.wsl.ch/en/wie-erkennt-man-samenmast/). The observation date **(8)** is set by default to the current date but can be manually adjusted. If the observer and user are not the same, an observer can be specified **(9)**. Additionally, the observation can be annotated with a comment **(10)**. Checkbox **(11)** should only be clicked if the observations are part of a systematic design. Checkbox **(12)** indicates whether the observation is from within the evaluated stand or, for example, from a distant slope. The only required information is coordinates, tree species, and mast assessments. All other information is left blank or filled by the system. Observations can be submitted via **(13)**, and the user receives a completion or error message.

### Dashboard and Data Retrieval

You can access the dashboard for data export and visualization via the bar icon (**[Figure 1](#page-0-0)**; **(3)**). The dashboard consists of four different panels for data visualization (**[Figure 6](#page-2-0)**).

The **top-left panel** (**[Figure 7](#page-3-0)**) is similar to the overview map but allows for a much more detailed selection of the data to be displayed. The data selection filter is expanded via **(1)**. Data is always shown for a specific tree species **(3)** and year **(4)**. However, the data for a specific tree species and year can be further narrowed down. This can be done either by height **(5)** or by limiting a geographical area **(2)**. The selected data is then displayed on the map **(8)**. In addition to point data, there are models for some tree species (https://mastweb.wsl.ch/en/resultate/translate-to-englisch-raeumliche-modellierung-der-samenmast-von-baeumen/) that can be toggled on and off **(6)**. Manual data update can be triggered via **(7)**.

The **top-right panel** (**[Figure 8](#page-3-1)**) is a tabular excerpt of the selected data. Each row represents a mast observation and is supplemented with various data **(2)**. The selected data can be downloaded directly here **(1)**. Additionally, a brief summary is displayed at the bottom of the table **(3)**.

The **bottom-left panel** (**[Figure 9](#page-3-2)**) shows the distribution of selected data along an elevation gradient **(1)**. By default, the absolute number of observations per elevation bands is displayed, but this can be switched to relative proportions per elevation band **(2)**. The size or number of elevation bands can be adjusted **(3)**, and an alternative representation of the elevation distribution by mast classes can be selected **(4)**. Downloading the graph or the contained data is possible directly **(5)**.

The **bottom-right panel** (**[Figure 10](#page-3-3)**) shows a time series of mast observations for the selected tree species and geographical region for all mast classes **(1)**. The time span **(2)** and a relative representation **(3)** can be adjusted. Downloading the graph or the contained data is possible directly **(4)**.